## Teams-ohje

Jos et ole asentanut Microsoft Teamsia koneellesi, se käyttäytyy eri tietokoneilla ja eri sovelluksissa hieman eri tavoin. Tässä ohjeet yleisimmille:

Kun painat Teams-linkkiä:

## **Ohje Chrome- ja Edge-selaimille:**  Paina "**Jatka tällä selaimella**". (**Siirry sivulle 3**).

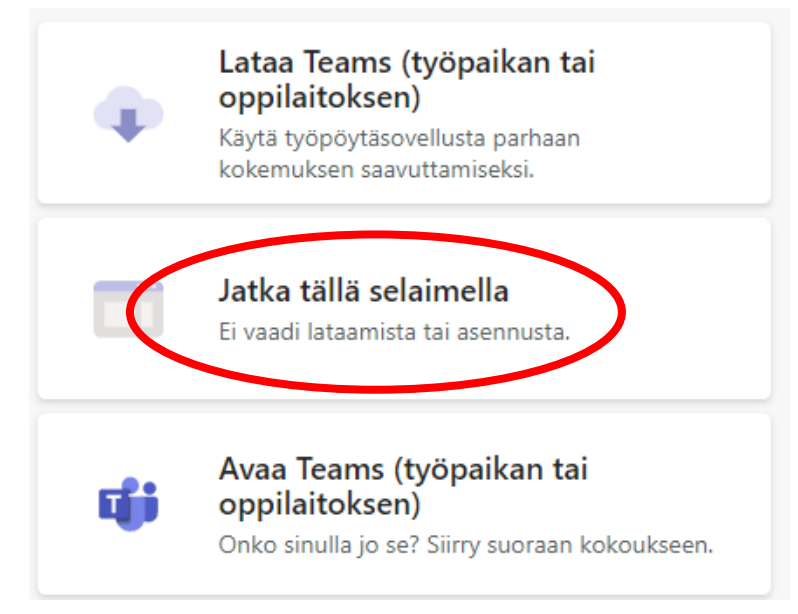

Ohje **Mozilla Firefox** -selaimelle: Paina "**Käytä Teamsia Microsoft Edgellä**".

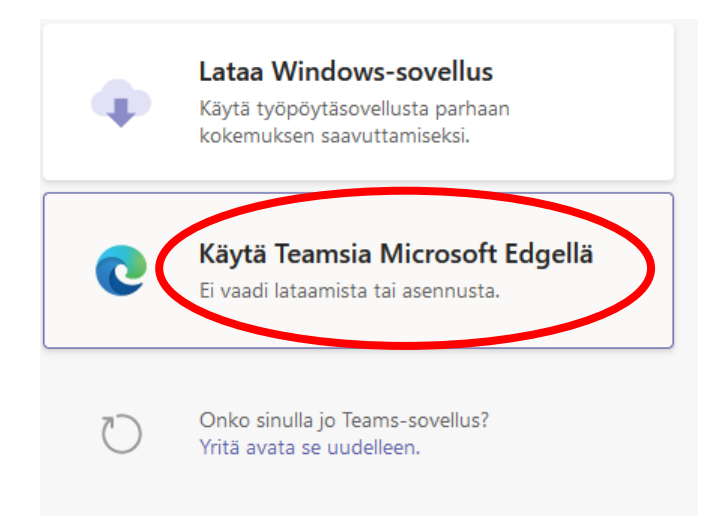

## Sen jälkeen paina "**Valitse ohjelma**".

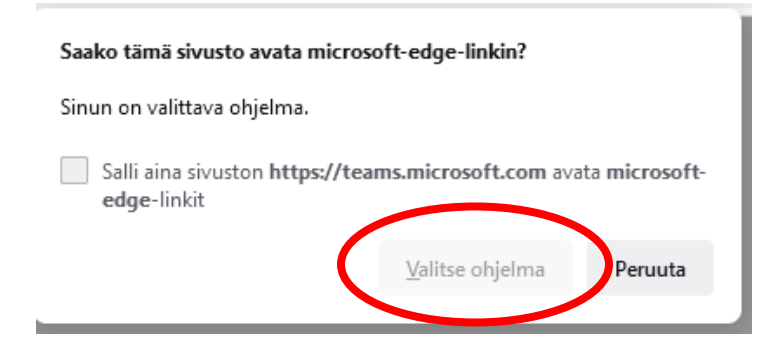

Paina kohtaa "**Microsoft Edge**". Lopuksi paina pienestä ikkunasta **"Avaa linkki".**

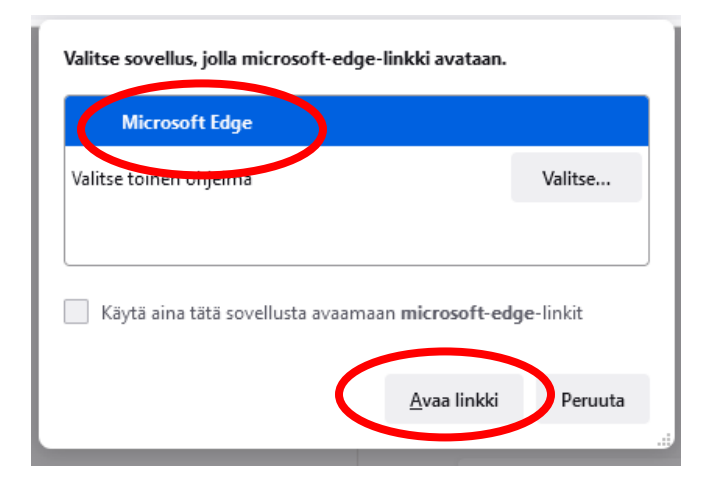

Teams pyytää lupaa käyttää mikrofonia ja kameraa. Molemmat kannattaa sallia, jotta puhelu onnistuu.

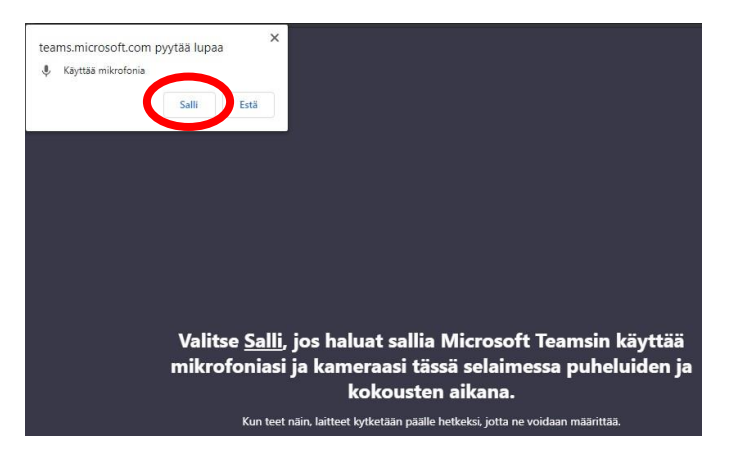

Kirjoita **Anna nimi** -kohtaan joko nimesi tai nimimerkkisi.

Nimen alla on painikkeet, joista saat mikrofonisi ja kamerasi päälle ja pois päältä. Ohjekuvassa videokamera on pois päältä (poikkiviiva kameran päällä, harmaa väri) ja mikrofoni on päällä (violetti väri).

Voit laittaa mikrofonin tai kameran päälle tai pois päältä myös puhelun aikana.

## Paina "**Liity nyt**" , niin pääset puheluun

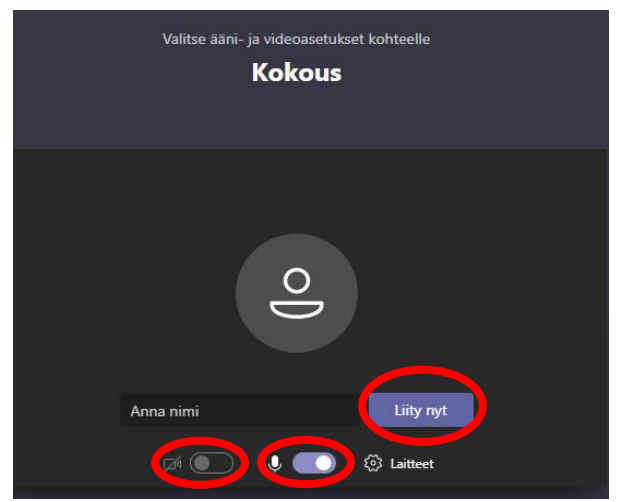

Jos olet paikalla reilusti ennen kuin koulutuksen alkamista, näet seuraavan ruudun "**Olemme ilmoittaneet kokouksen osallistujille, että odotat odotustilassa.**" Odota rauhassa, ja pääset automaattisesti sisään, kun kokous alkaa.

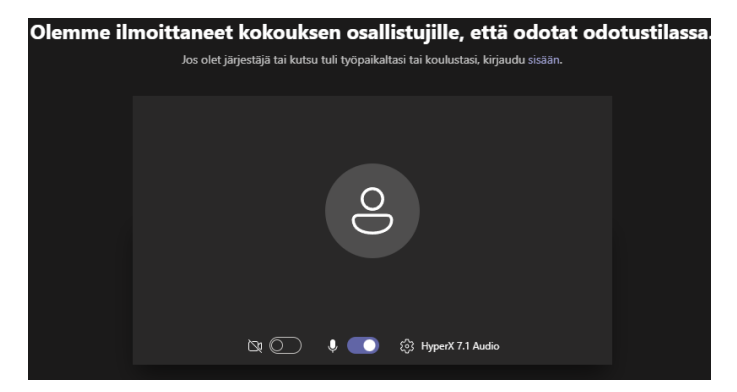